## 奉行の文字サイズが小さくなってしまった場合の設定手順

パソコン交換や Citrix Workspace のアップデート後に "奉行の文字サイズが小さくなってしまった"というお問い合わせを多数いただいております。 高解像度モニター (1920x1080 以上) をご使用の場合に発生することがございますので、 以下の設定をお試しください。

※文字が小さくなってしまった場合の TOP 画面

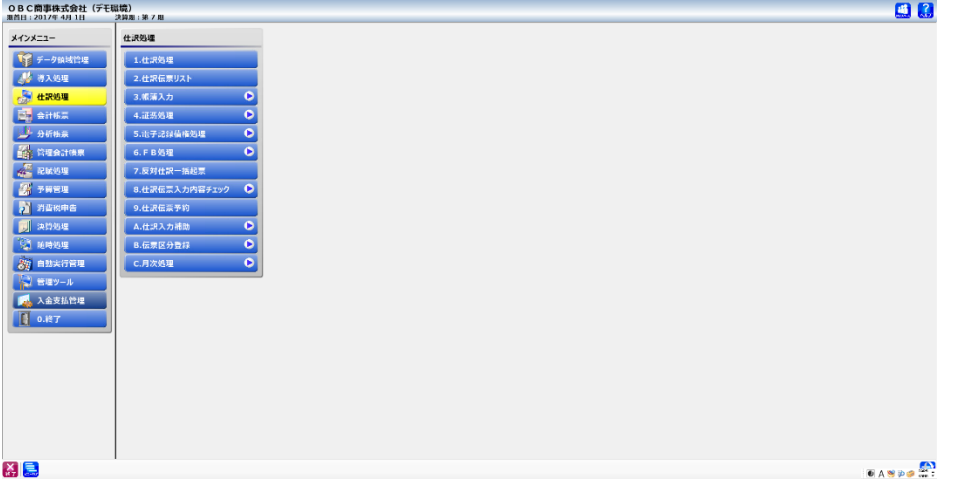

【設定手順】

- ① 画面下部の右下タスクバーにある「∧」(隠れているインジケーターを表示します)の アイコンをクリックします。
- ② 渦巻のアイコン(Citrix Workspace)を右クリックします。
- ③ 表示されるメニューにある「高度な設定(A)」をクリックします。

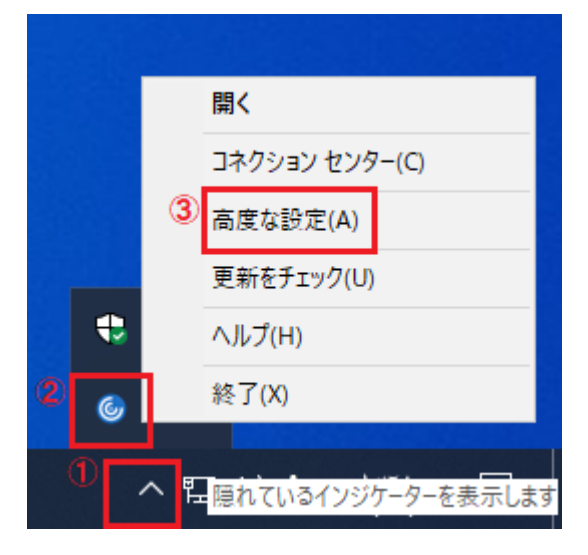

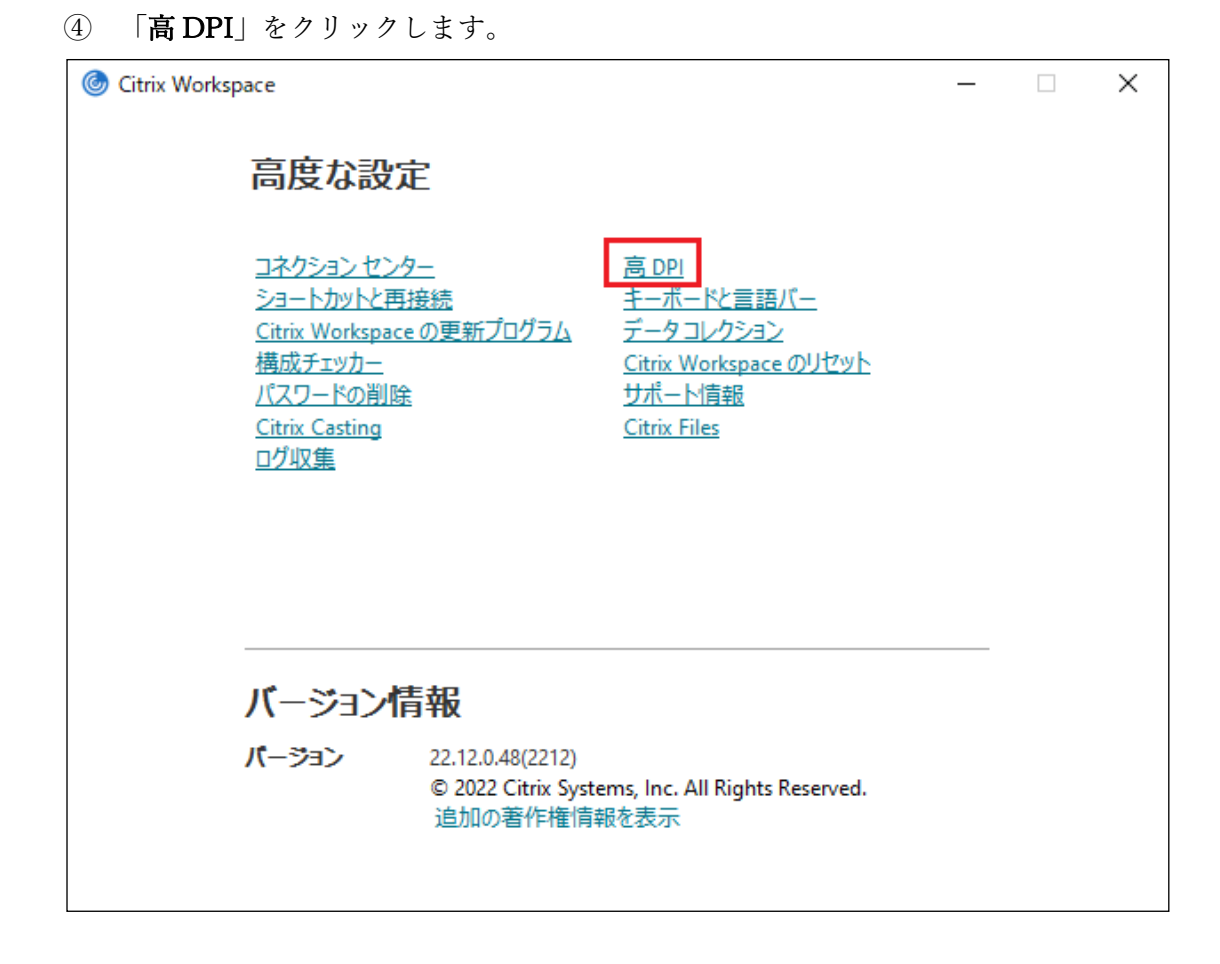

⑤セッションを高解像度に変更しますか?の表示がでましたら、

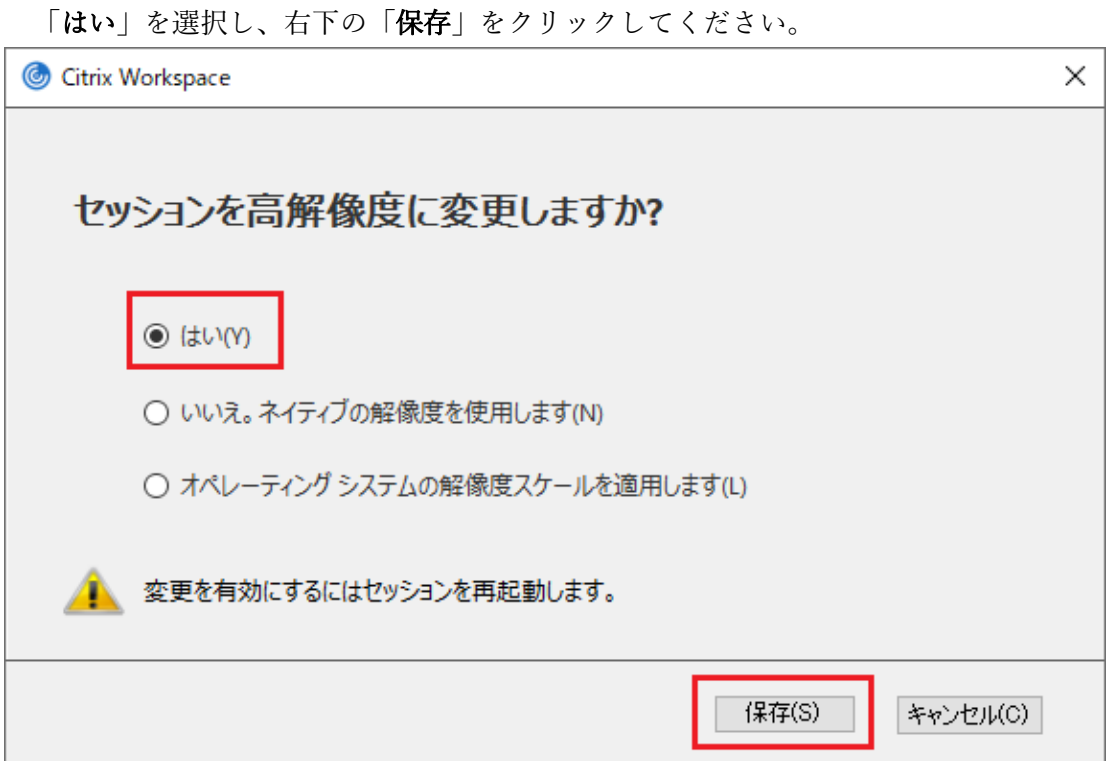

⑥下記のメニューは右上の「閉じる」をクリックします。 設定は以上となります。奉行のログインをお試しください。

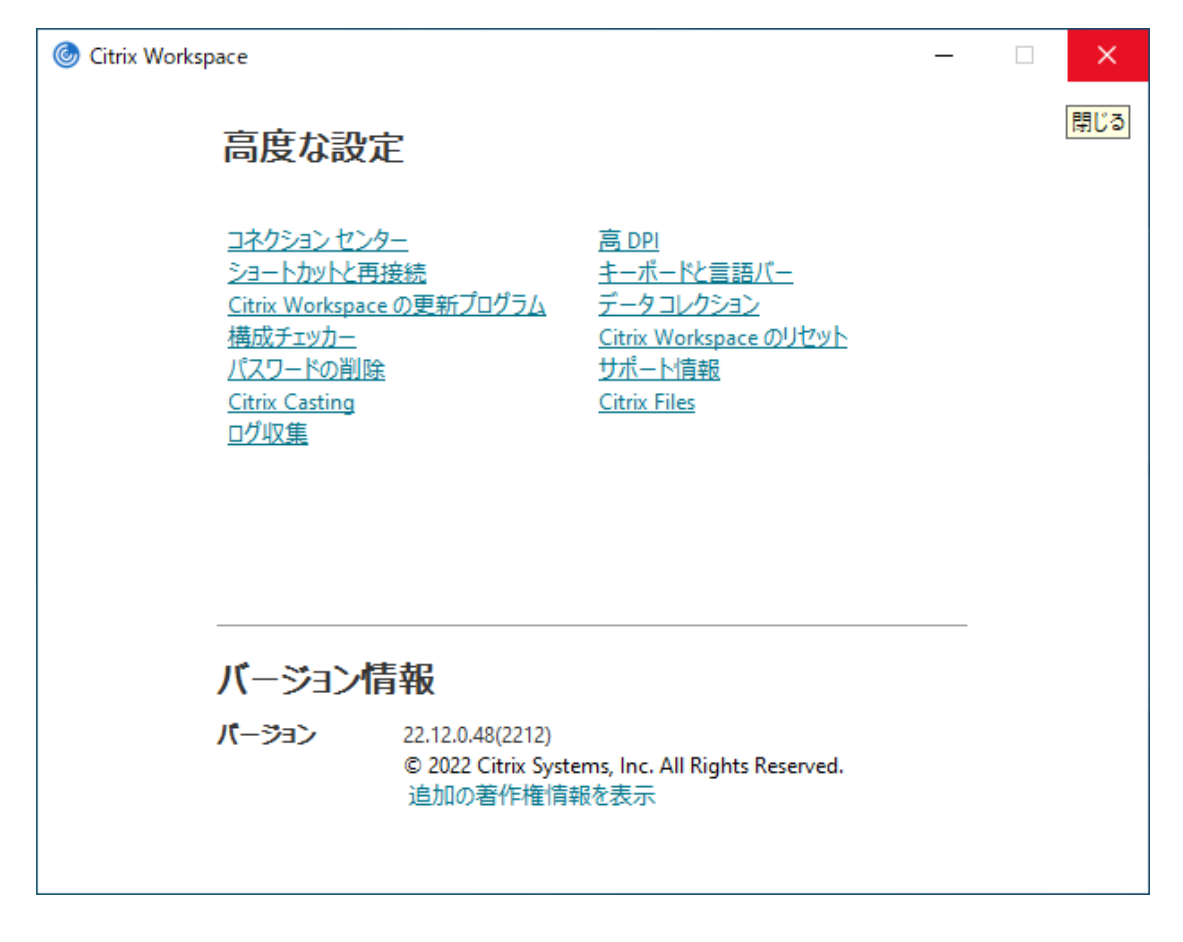

以上